# Strix

Användarhandledning och övningar

<https://spraakbanken.gu.se/strix> <sb-strix@svenska.gu.se>

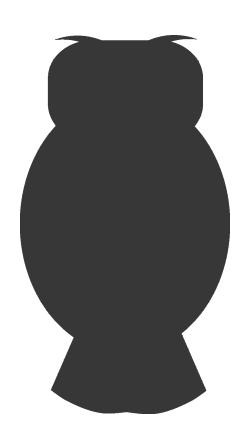

## **ÖVERSIKT**

Strix är den del i Språkbankens infrastruktur som låter dig som användare få ett dokumentcentriskt perspektiv i jämförelse med till exempel Korp som ger ett meningscentriskt eller formmässigt perspektiv. Det ger möjlighet att svara på andra frågor än vad Korp kan mot i stora delar samma korpusar (textmaterial).

Med hjälp av egenskaper, både givna och beräknade, uttryckta som attribut kan det mesta av innehållet i Strix filtreras med stor precision. Med urval i form av samlingar kan olika texttyper filtreras fram, till exempel "anförande". På samma sätt kan attribut kopplade till dokumentet, "textattribut", eller delar av dokument "strukturella attribut" (t.ex. mening eller stycke) och på ordnivå "ordattribut" bidra till att få fram de bästa dokumenten utifrån någon kombination av attribut och andra filtertyper.

<span id="page-1-0"></span>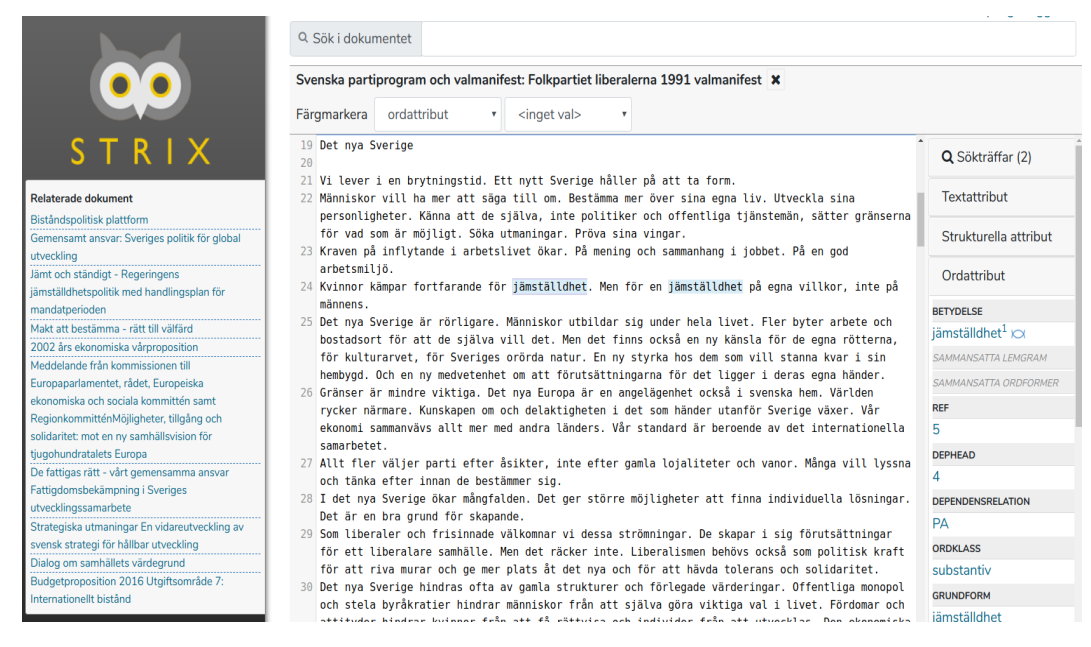

## ÖVNING 1 - TERMSÖKNING

Illustration 1: Resultatvy

I en termsökning på "jämställdhet" kan vi i, Illustration [1,](#page-1-0) se resultaten från Strix' resultatvy för markerad träff med dess olika komponenter. I detta läge ser vi ett dokument från samlingen "Svenska partiprogram och valmanifest" med termen "jämställdhet" markerad i texten på rad 24 av dokumentet. I anslutning ser vi:

- till vänster "Relaterade dokument",
- till höger attributen på de olika nivåerna "text-, strukturellt och ordnivå", samt "sökträfflistan".

En termsökning är normalt sett en "lemgram-sökning", d.v.s en sökning som matchar mot alla ordformer i ett böjningsmönster. Om man bockar ur "i följd" och söker på flera ord kan dessa termer förekomma på skilda ställen i dokumentet. Om man omger sökorden med citationstecken görs i stället en sökning på den exakta textsträngen.

Om vi vill kan vi kombinera sökningen med ytterligare filtreringar på till exempel ord- eller textattribut – så kallad "facettsökning". Se övning 2.

Klicka på ett dokuments titel för att öppna det i sin helhet. Notera att det är möjligt att söka även inom det öppna dokumentet. Vill vi stänga dokumentet kan det enkelt klickas bort med krysset bredvid samling/dokumenttiteln.

- **1.1** Gör en sökning på termen "polis" i "Svenska partiprogram och valmanifest". Du får 47 dokument som resultat. Som du märker får du även träffar på andra ordformer som "polisen", "poliser" osv. Vad kallas denna typ av sökning?
- **1.2** Välj ett Blingbring-attribut, de är sorterade i fallande ordning. Välj ett som ger dig ett dokument kvar som resultat.
- **1.3** Välj SweFN-attributet från "visa fler filter". Vilket värde förekommer i flest dokument?

#### ÖVNING 2 - ATTRIBUT-/FACETTSÖKNING

Med eller utan termer i sökfiltret kan du filtrera på olika tillgängliga attribut i vänsterspalten. Välj till exempel "Etnologiska frågelistor" och se vilka ytterligare attribut som finns tillgängliga för filtrering. Attributen är ibland ordnade efter "förekomst", med antalet inom parentes. Du kan även välja flera attribut av samma typ. Om vi t.ex. väljer både "Nyodling" och "Skogsbruk" under attributet "Ämne" markeras båda dessa värden i listan. Då blir resultatet uppdaterat med alla dokument som matchar mot något av dessa ämnen. Vill du utesluta ett valt värde klickar du på det igen och ser att resultatvyn direkt uppdateras.

**2.1** Gör en facettsökning på samling "Etnologiska frågelistor". Från vilket år är dokumentet med Ämne "Fotogenlampan"?

### ÖVNING 3 - INTERAGERA MED VALDA SÖKRESULTAT

Om du väljer ett sökresultat i resultatvyn kan du interagera med detta. Alla ord kan klickas på och du får då upp ordattributen för dem. Du kan fortsätta filtrera med hjälp av attributen tillgängliga i rullgardinsmenyn under termfältet som nu benämns "sök i dokumentet" för att matcha (andra) termer.

**3.1** Gör en bred termsökning och borra vidare med hjälp av "sök i dokumentet". Välj ett av varje typ av attribut som finns tillgängligt av text-, ord-, och strukturella attribut.